# **Programa EndNote**

#### **1. Informações**

O EndNote é um gerenciador de referências bibliográficas desenvolvido pela Thomson Reuters. O software permite armazenar e organizar as referências encontradas nas buscas em bases de dados, possibilitando a inclusão automática de citações e referências quando da elaboração de um texto.

## **Principais funcionalidades do programa:**

- Ferramenta de busca on-line: permite a busca em bases de dados usando a interface de busca do software ou a importação do resultado de buscas efetuadas diretamente nas bases de dados;

*-* Formata citações, figuras e tabelas no Microsoft Word com o recurso *Cite While You Write™* (Cite enquanto escreve). As listas de referências, figuras e tabelas são criadas a medida que se insere citações no artigo;

- Configura a citação bibliográfica de acordo com a norma requerida para o artigo (ex: ABNT)

**Download para teste no site:** <http://www.endnote.com/endemo.asp>

(Atualmente o EndNote está na versão 5x)

## **2. Instalando o Programa**

- Irá aparecer a TELA DE INSTALAÇÃO, após a TELA DE INTRODUÇÃO;
- Em seguida aparecerá a sugestão de criar uma biblioteca de Referência;
- Salvar uma biblioteca com nome qualquer ex: "seunome\_endnote".

## **3. Inserindo as referências**

Existem vários meios de inserir referências no EndNote, podendo ser manualmente, importando da web ou buscando da web a partir do programa, a seguir as opções:

## *3.1. Criando uma referência manualmente*

- Com a biblioteca já aberta:

**a)** Clique no menu *References*. Na janela que se abrirá, você deve clicar em *New Reference* (CTRL + N). Então, uma nova janela com o título *New Reference* se abrirá;

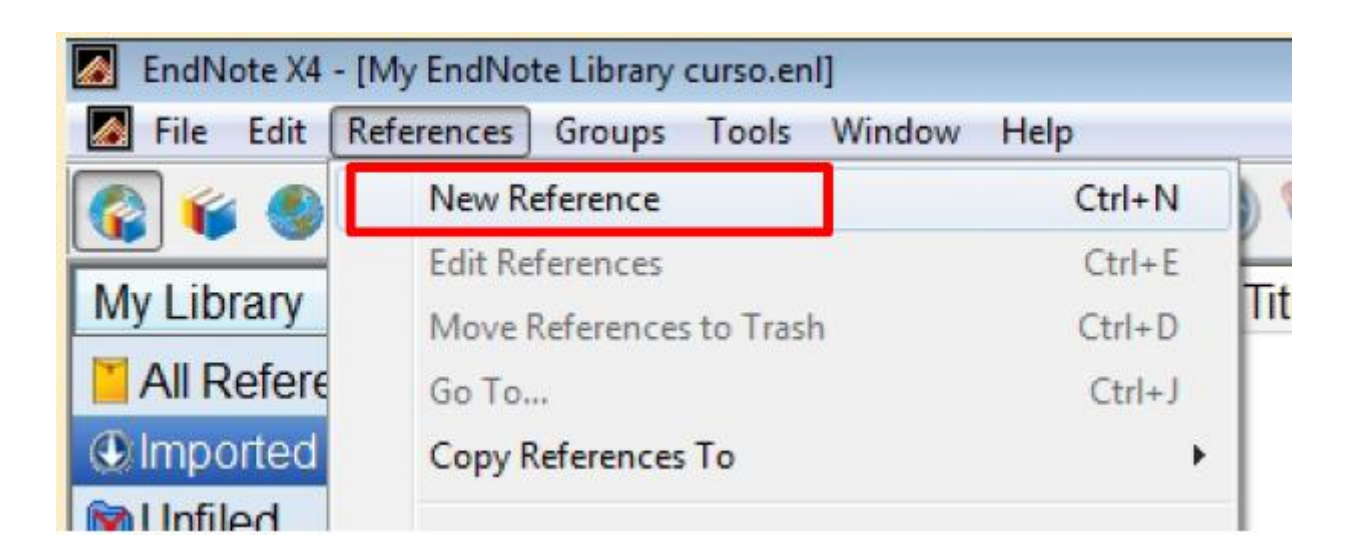

**b)** Na barra de ferramentas em *Reference Type,* escolher o tipo de referência que você precisa. Exemplo: *Book Section*.

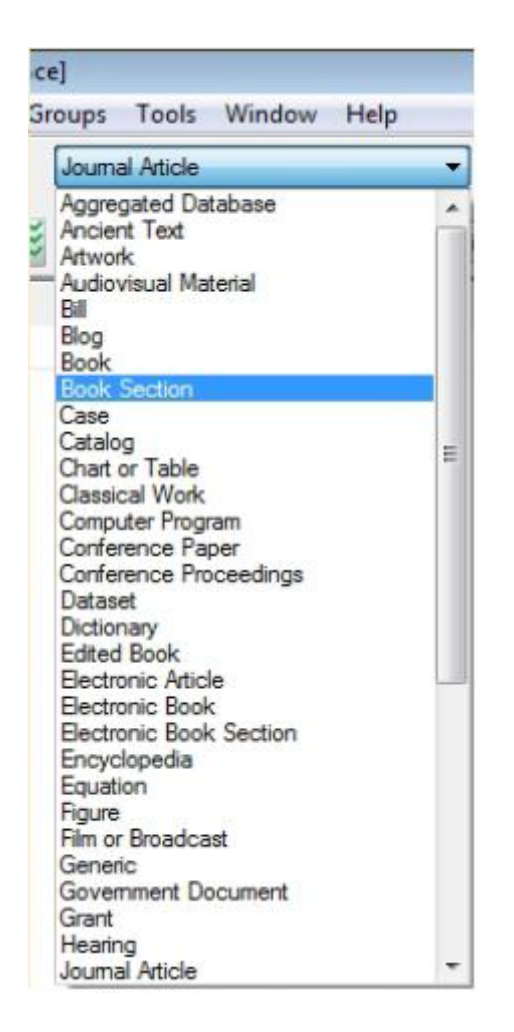

**c)** Irão aparecer as opções que devem ser preenchidas (nem todas as opções tem necessidade de preenchimento com descrição, endereço do autor, etc);

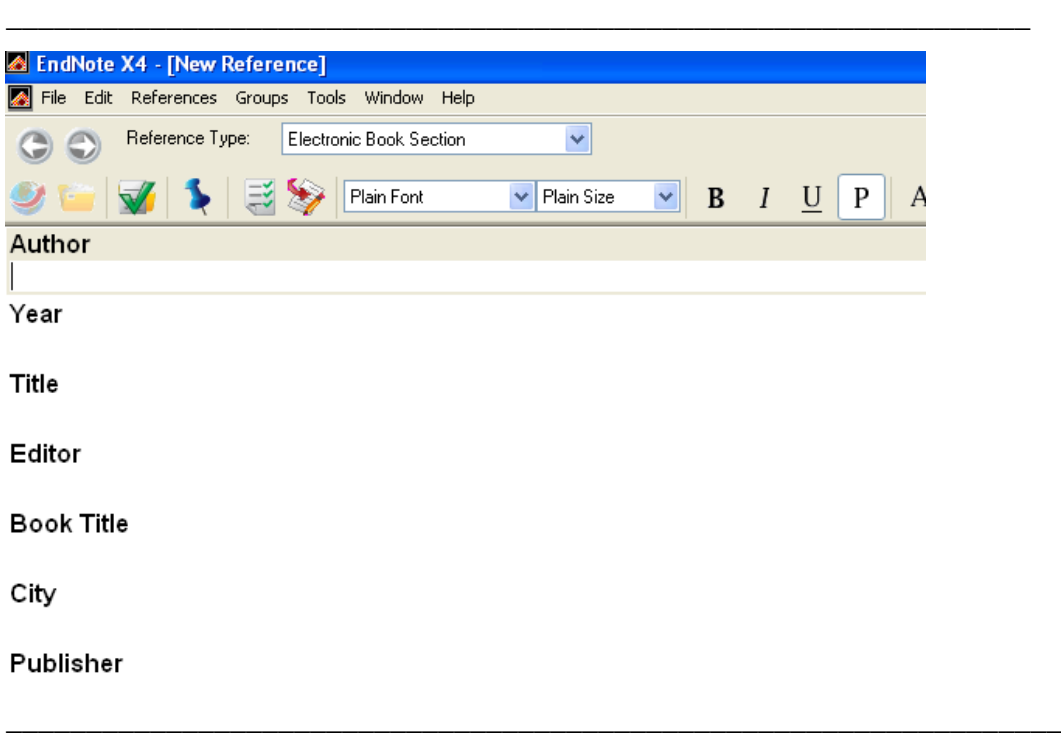

**d)** Opções e considerações:

## **- Data**

Usualmente, deve-se digitar o ano com quatro dígitos, como, por exemplo, 2005.

## **- Título**

Quando digitar o título não tecle "espaço" ou qualquer outra pontuação ao final do mesmo. Também, não tecle ENTER enquanto você o digitar, caso ele não caiba em uma linha, o programa automaticamente pula para a linha de baixo.

### **- Páginas**

Digitar as páginas de forma completa (p. ex.: 1442 - 1449) ou abreviada (p. ex.: 1442-9). O programa modifica, posteriormente, de acordo com o estilo selecionado, a forma de citar as páginas na bibliografia.

## **- ISBN/ISSN**

ISSN (International Standard Serial Number) e ISBN (International Standard Book Number) são códigos utilizados para identificar uma publicação em particular. Um número de ISSN deve-se referir a um jornal e o número de ISBN a um livro em particular. Esses números ajudam a identificar uma publicação específica se você precisar localizá-la.

## - **Anexar arquivo completo**:

Caso você tenha o pdf ou texto do artigo que está inserindo no EndNote, pode salvá-lo como arquivo do seguinte modo:

Vá na barra de ferramentas em *References* em seguida em *File Attachments* em *attach file* selecionar o arquivo que está salvo.

\_\_\_\_\_\_\_\_\_\_\_\_\_\_\_\_\_\_\_\_\_\_\_\_\_\_\_\_\_\_\_\_\_\_\_\_\_\_\_\_\_\_\_\_\_\_\_\_\_\_\_\_\_\_\_\_\_\_\_\_\_\_\_\_\_\_\_\_\_\_\_\_

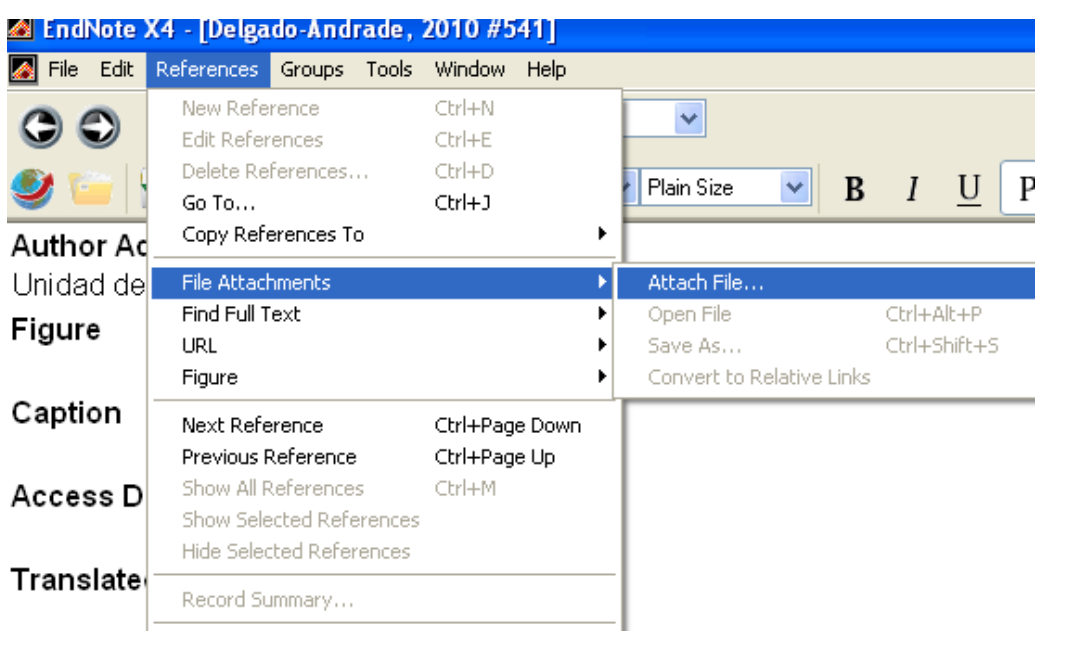

- Após este arquivo estará disponível dentro da sua referência.

## URL

http://www.scielo.br/scielo.php?script=sci\_arttext&pid=S1516-35982008000200015&nrm=iso

*\_\_\_\_\_\_\_\_\_\_\_\_\_\_\_\_\_\_\_\_\_\_\_\_\_\_\_\_\_\_\_\_\_\_\_\_\_\_\_\_\_\_\_\_\_\_\_\_\_\_\_\_\_\_\_\_\_\_\_\_\_\_\_\_\_\_\_\_\_\_\_\_\_\_\_*

*\_\_\_\_\_\_\_\_\_\_\_\_\_\_\_\_\_\_\_\_\_\_\_\_\_\_\_\_\_\_\_\_\_\_\_\_\_\_\_\_\_\_\_\_\_\_\_\_\_\_\_\_\_\_\_\_\_\_\_\_\_\_\_\_\_\_\_\_\_\_\_*

\_\_\_\_\_\_\_\_\_\_\_\_\_\_\_\_\_\_\_\_\_\_\_\_\_\_\_\_\_\_\_\_\_\_\_\_\_\_\_\_\_\_\_\_\_\_\_\_\_\_\_\_\_\_\_\_\_\_\_\_\_\_\_\_\_\_\_\_\_\_\_

**File Attachments** 

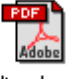

Analia rbz.pdf

**Author Address** 

#### *3.2. Usando a ferramenta de Busca no Endnote*

#### **- Sobre o PubMed**

Nesta seção será estabelecida uma conexão ao PubMed, a versão para acesso público da Biblioteca Nacional de Medicina do banco de dados MEDLINE. PubMed é o banco que se encontra on line, no qual você realizará suas pesquisas, a Biblioteca Nacional de Medicina é o provedor de informações. (Para usar este serviço o computador deve estar conectado a internet)

- No EndNote, na opção *on line search* clicar em PubMed (NLM)

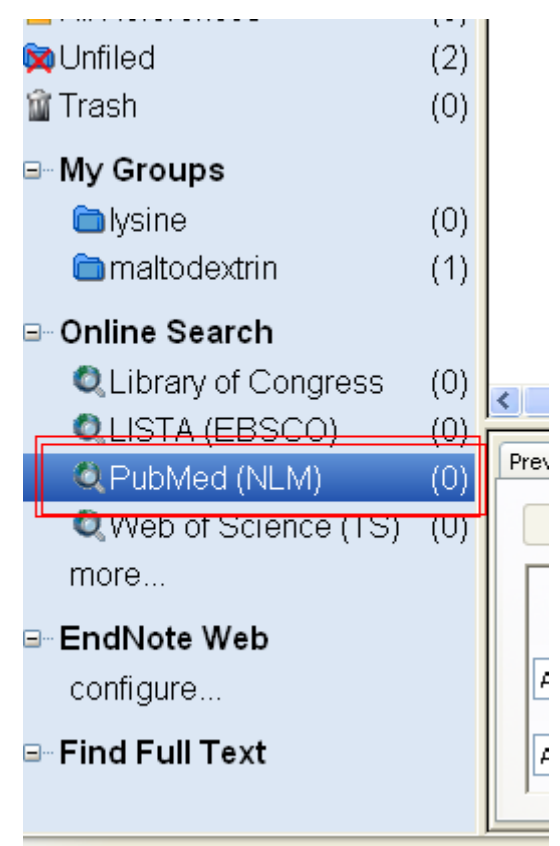

- Ele vai estabelecer conexão que pode ser visualizada por uma barra de conexão

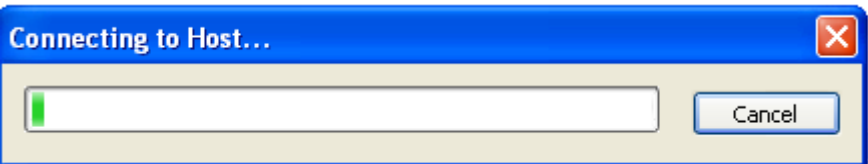

- Em *Options* é possível filtrar e refinar as buscas com as opções apresentadas: ano, autor, palavraschave, etc. Utilizando *and* a busca vai sendo refinada até que se encontre as opções desejadas para a referência em busca.

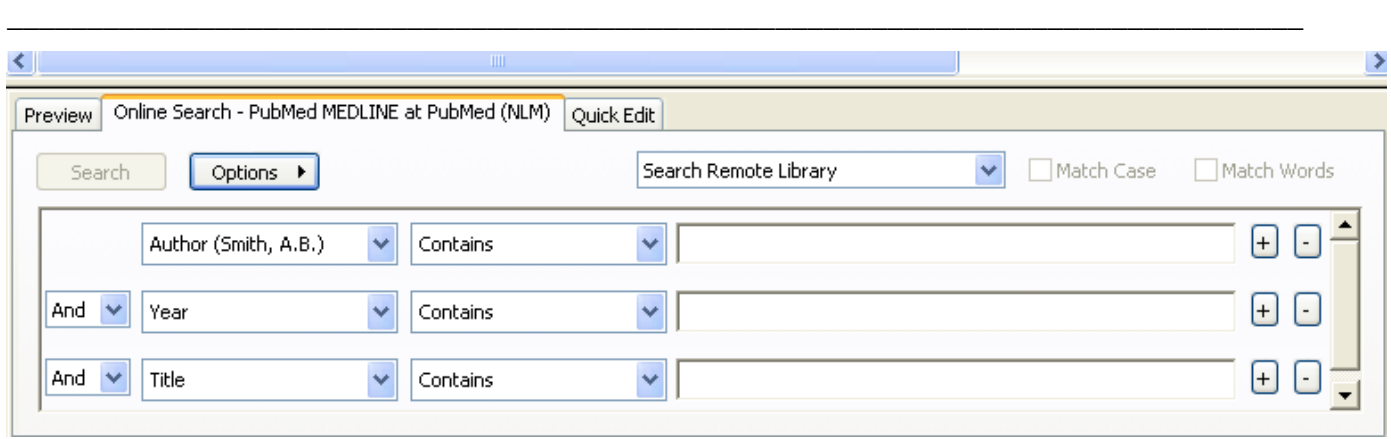

\_\_\_\_\_\_\_\_\_\_\_\_\_\_\_\_\_\_\_\_\_\_\_\_\_\_\_\_\_\_\_\_\_\_\_\_\_\_\_\_\_\_\_\_\_\_\_\_\_\_\_\_\_\_\_\_\_\_\_\_\_\_\_\_\_\_\_\_\_\_\_\_\_\_\_\_\_\_\_\_\_

**\_\_\_\_\_\_\_\_\_\_\_\_\_\_\_\_\_\_\_\_\_\_\_\_\_\_\_\_\_\_\_\_\_\_\_\_\_\_\_\_\_\_\_\_\_\_\_\_\_\_\_\_\_\_\_\_\_\_\_\_\_\_\_\_\_\_\_\_\_\_\_\_\_\_\_\_\_\_\_\_\_**

- Após escolher as palavras da busca, clicar em *Search*

Neste caso, como exemplo, está o **ano: 2010**, e as palavras **"piglets**" e "**aminoacids"**

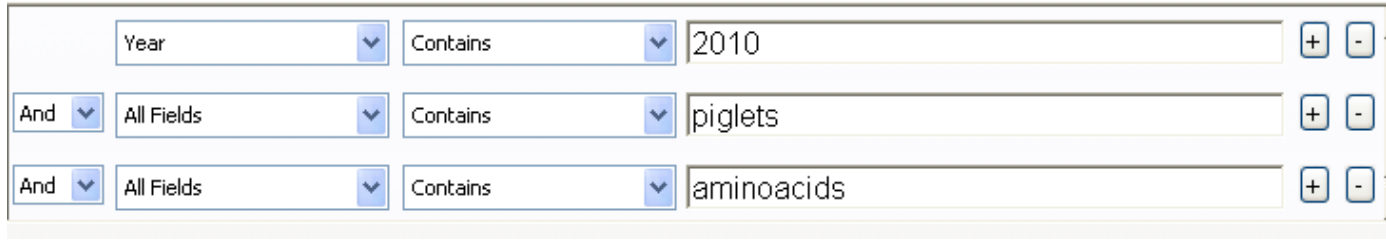

- Uma conexão será estabelecida e todos os artigos com os dados selecionados serão carregados para dentro do programa, com apresentado abaixo foram encontradas **37** ocorrências para estes itens de busca (2010, pigtes e aminoacids)

\_\_\_\_\_\_\_\_\_\_\_\_\_\_\_\_\_\_\_\_\_\_\_\_\_\_\_\_\_\_\_\_\_\_\_\_\_\_\_\_\_\_\_\_\_\_\_\_\_\_\_\_\_\_\_\_\_\_\_\_\_\_\_\_\_\_\_\_\_\_\_\_\_\_\_\_\_\_\_\_\_

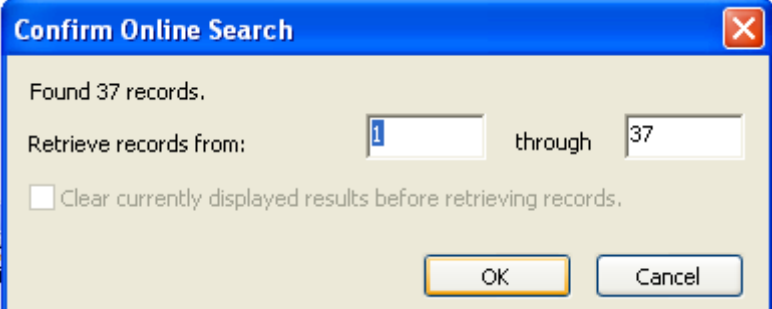

- Clicando em OK, todos os artigos serão transferidos para o EndNote, cabendo ao usuário escolher quais quer salvar ou deletar.

- Observação: Para deletar um artigo, basta clicar no artigo ou artigos que eles serão selecionados ficando em AZUL.

Em seguida, na barra de ferramentas em *Edit* clicar em *Cut,* que os artigos irão para lixeira. Esta opção também pode ser efetuada com o botão direito do mouse.

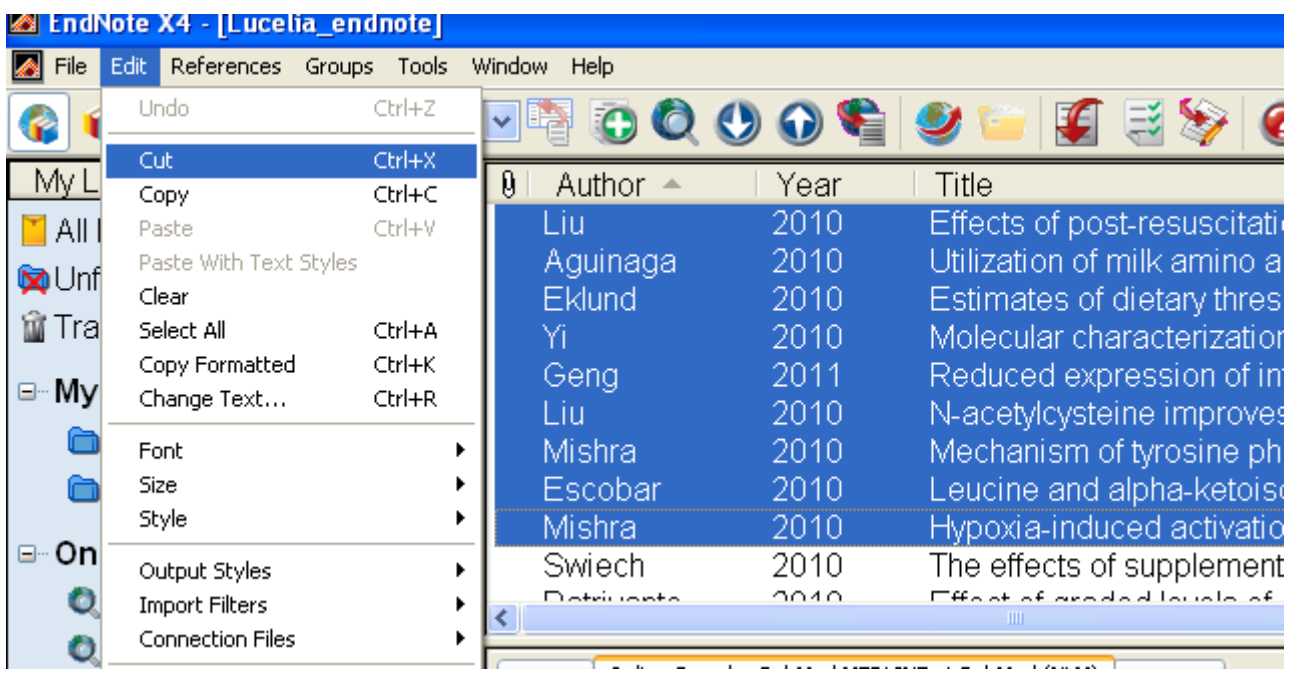

- Em seguida a lixeira pode ser esvaziada com o botão direito do mouse, opção *empty trash.*

## **3.3.** *Conectando um banco de dados on-line e transferindo diretamente para o EndNote*

## **3.3.1 – Importando resultados do PUBMED**

Neste caso, deve-se entrar no site de busca do PUBMED

**<http://www.ncbi.nlm.nih.gov/pubmed/>**

- Após realizar a busca desejada com os filtros conhecidos, selecionar as referências de interesse

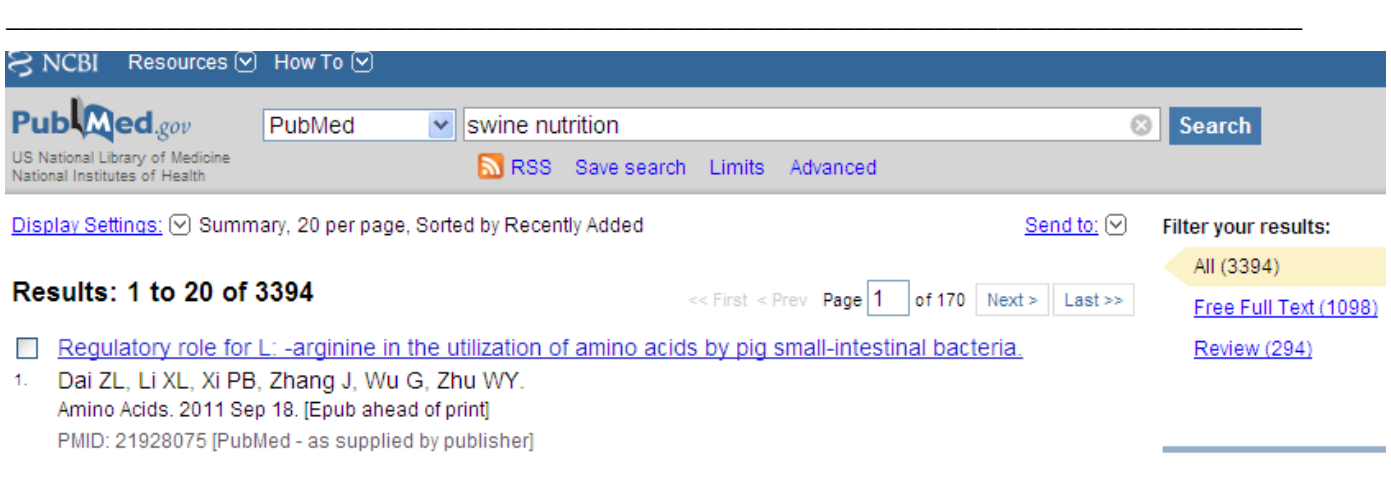

- Ao abrir o artigo que pretende enviar ao EndNote:
- a) Ir na opção *Send to* (a direita do título do artigo)

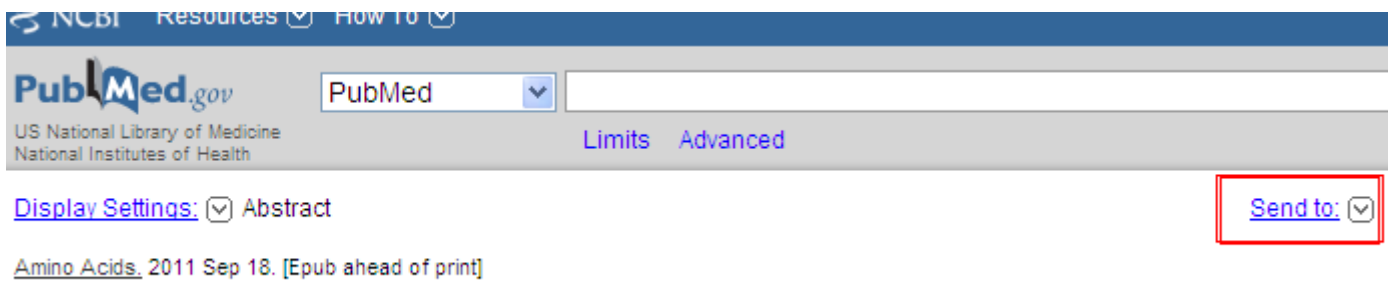

Regulatory role for L: -arginine in the utilization of amino acids by pig small-intestinal

\_\_\_\_\_\_\_\_\_\_\_\_\_\_\_\_\_\_\_\_\_\_\_\_\_\_\_\_\_\_\_\_\_\_\_\_\_\_\_\_\_\_\_\_\_\_\_\_\_\_\_\_\_\_\_\_\_\_\_\_\_\_\_\_\_\_\_\_\_\_\_\_\_\_\_\_\_\_\_\_

b) marcar a opção *File;*

- c) selecionar *MEDLINE format;*
- d) clicar em *Create File;*

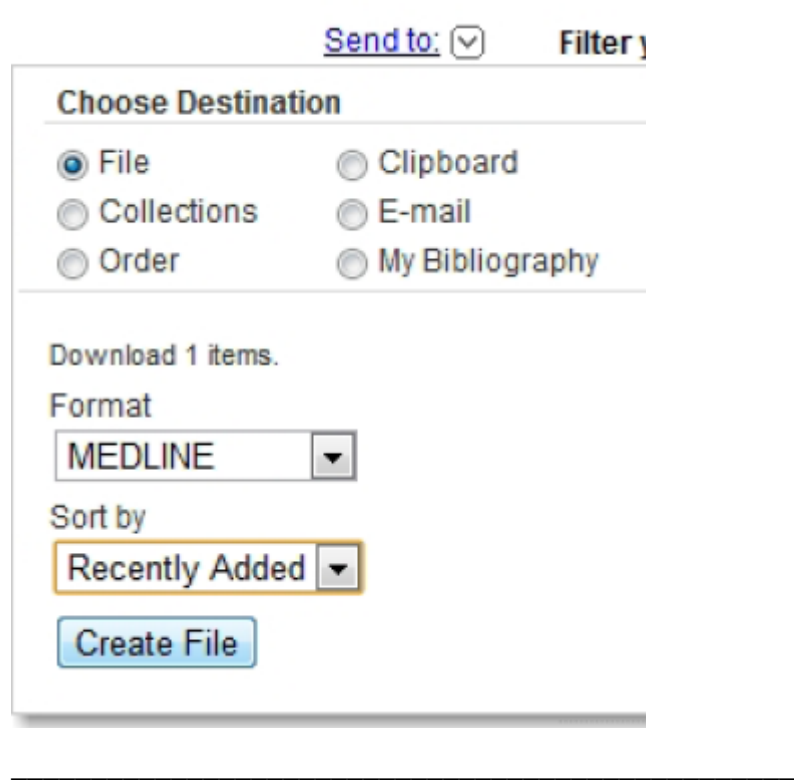

*\_\_\_\_\_\_\_\_\_\_\_\_\_\_\_\_\_\_\_\_\_\_\_\_\_\_\_\_\_\_\_\_\_\_\_\_\_\_\_\_\_\_\_\_\_*

Para PUBMED o arquivo salvo estará em "bloco de notas";

e) salvar em uma pasta desejada ou temporária. Após será feita a importação deste artigo:

- No EndNote barra de ferramentas em *File,* selecione as opções *Import* e *File*

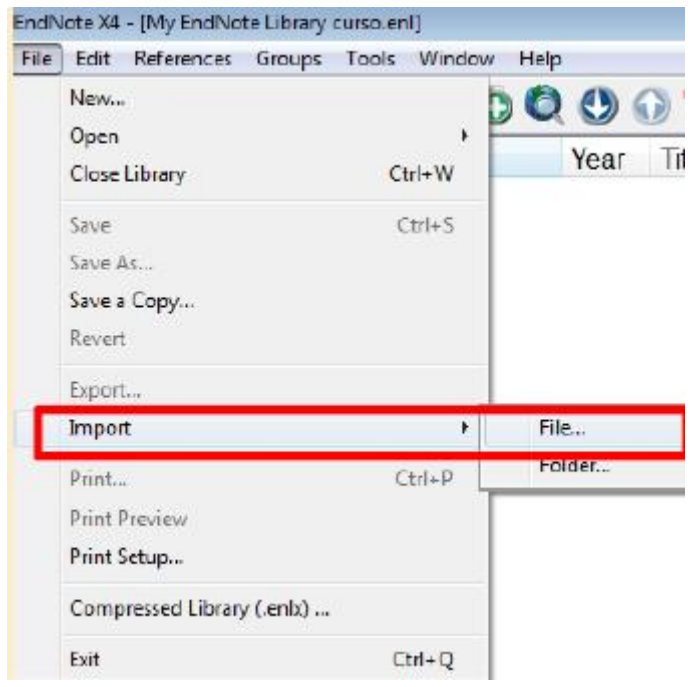

- Selecionar o arquivo salvo da base de pesquisa em *Import File*
- Escolher o filtro adequado ao formato salvo em *Import Option*
- Em *Import Options,* selecionar a opção *Other Filters*
- Selecionar o filtro *Pubmed (NLM)*
- Importar

O artigo vai ficar salvo na base de dados.

Observação: Importar referências salvas no formato adequado a cada base utilizada.

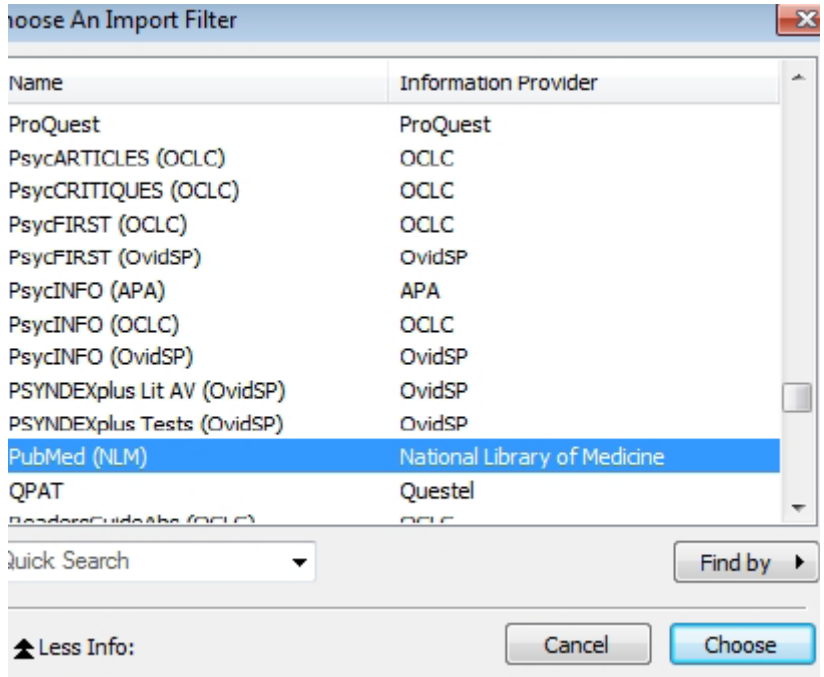

## **3.3.2. Utilizando o Google Acadêmico**

Entrar no site do Google acadêmico:

**<http://scholar.google.com.br/>**

- Primeiro digitar as palavras para busca:

Neste caso, como exemplo, as palavras são: "piglets levels energy"

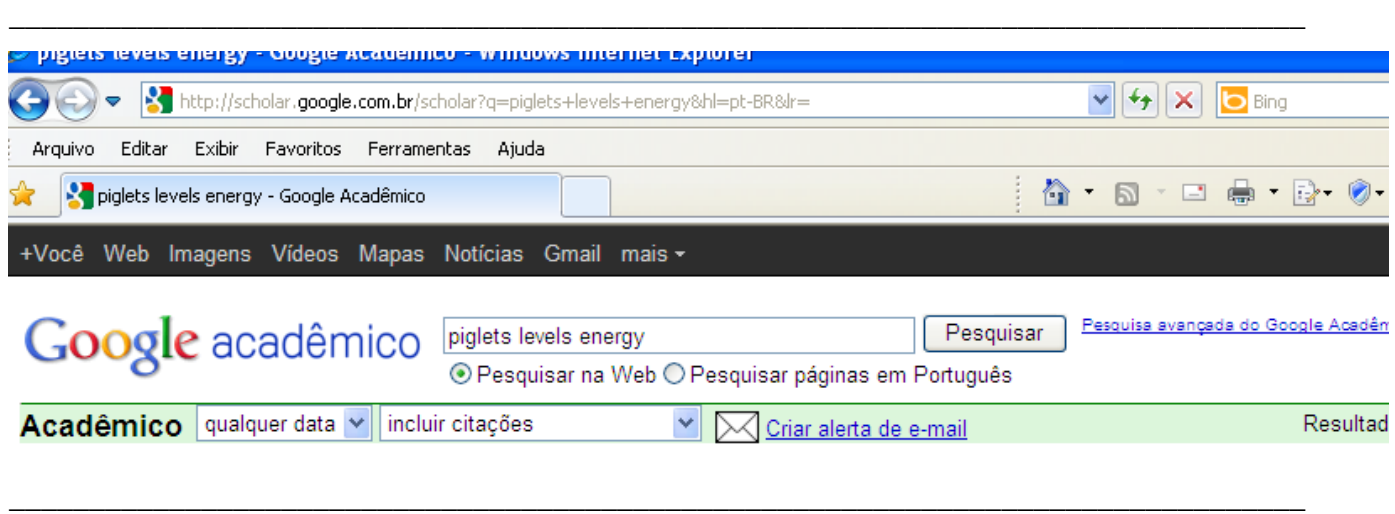

- Após o resultado da busca clique em *Preferências do Google Acadêmico* (lado direito superior da página)

\_\_\_\_\_\_\_\_\_\_\_\_\_\_\_\_\_\_\_\_\_\_\_\_\_\_\_\_\_\_\_\_\_\_\_\_\_\_\_\_\_\_\_\_\_\_\_\_\_\_\_\_\_\_\_\_\_\_\_\_\_\_\_\_\_\_\_\_\_\_\_\_\_\_\_\_\_\_\_\_\_

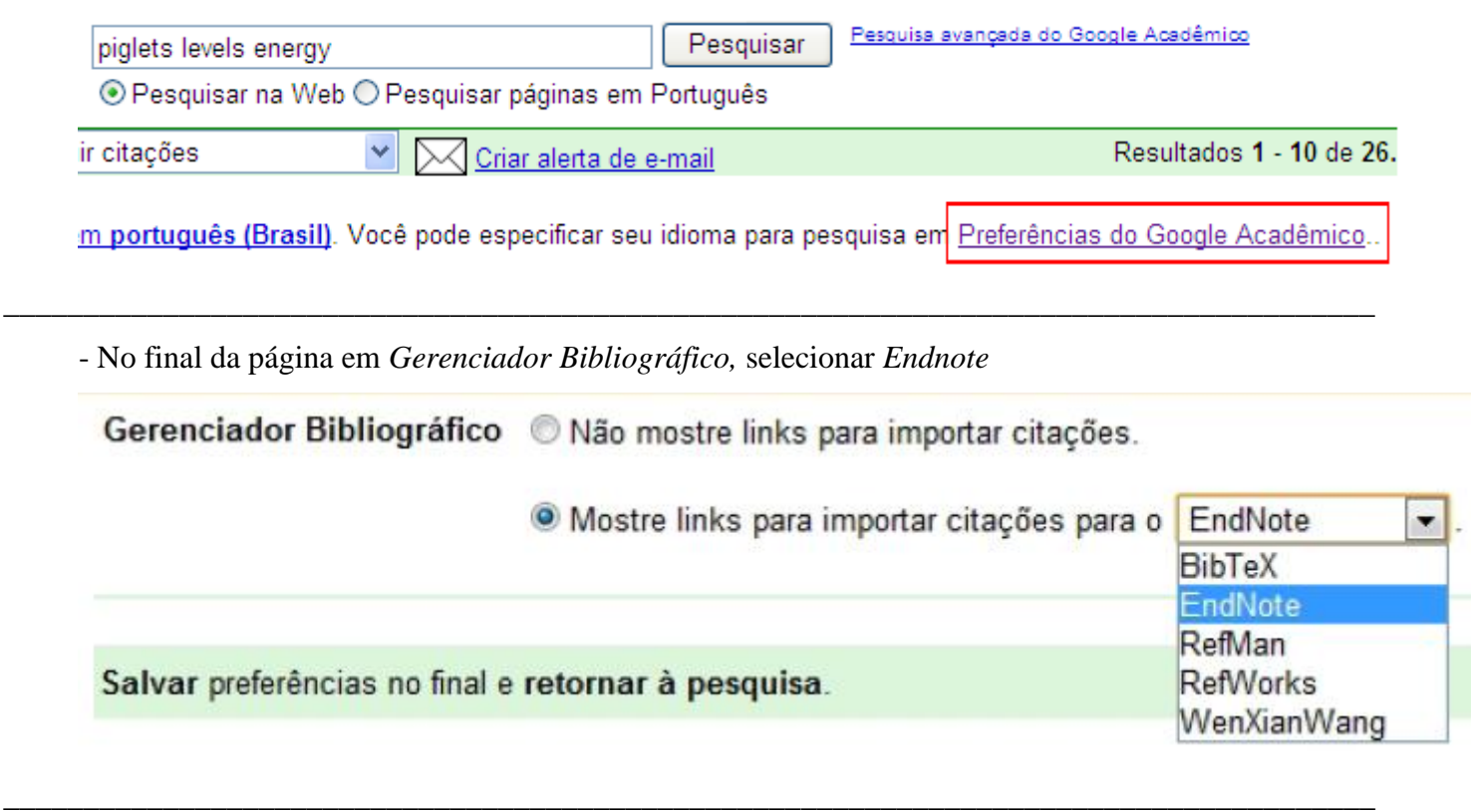

- No artigo desejado clicar em *Importe para o Endnote;*

Effect of energy level in lactating sows on yield and composition of milk and J Noblet, M Etienne - Journal of Animal Science, 1986 - Am Soc Animal Sci ABSTRACT The effects of energy level on milk yield, milk composition and growth of the p were studied in 20 gilts (10 replicates of two littermates) and their litters during a 21-d lactation. The metabolizable energy (ME)levels were 14.2 and 10.4 Meal ME'd -1 -sow-l ... Citado por 68 - Artigos relacionados - Todas as 4 versões - Importe para o EndNote

*\_\_\_\_\_\_\_\_\_\_\_\_\_\_\_\_\_\_\_\_\_\_\_\_\_\_\_\_\_\_\_\_\_\_\_\_\_\_\_\_\_\_\_\_\_\_\_\_\_\_\_\_\_\_\_\_\_\_\_\_\_\_\_\_*

\_\_\_\_\_\_\_\_\_\_\_\_\_\_\_\_\_\_\_\_\_\_\_\_\_\_\_\_\_\_\_\_\_\_\_\_\_\_\_\_\_\_\_\_\_\_\_\_\_\_\_\_\_\_\_\_\_\_\_\_\_\_\_\_\_ - Salve o artigo na pasta desejada (estará no formato de importação do endnote);

- Agora no programa EndNote, na barra de ferramentas em *File,* selecione as opções *Import* e *File;*

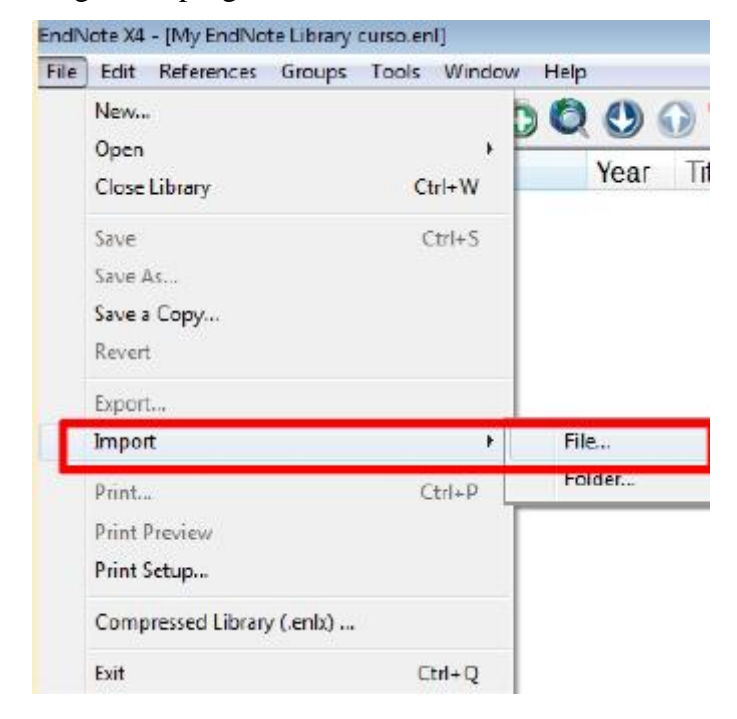

- Localizar o arquivo salvo e no momento de importar, utilizar o filtro *Endnote Importer;*

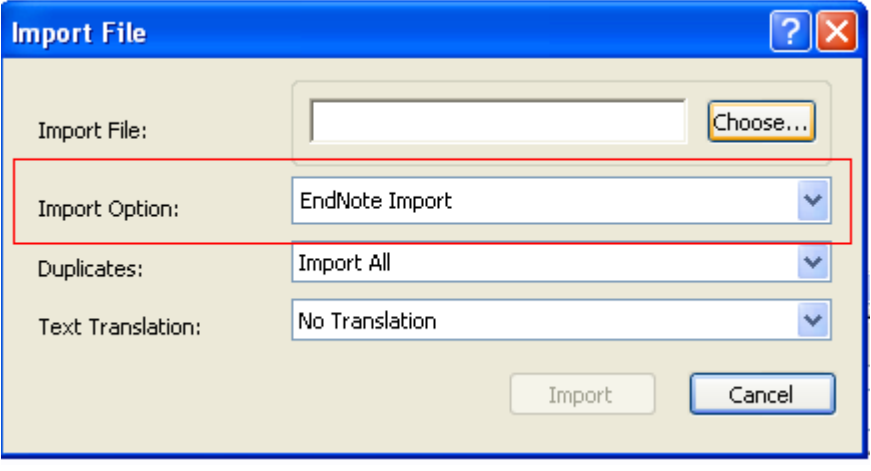

## **3.3.3. Utilizando o Scielo**

Pode ser entrando no site, ou até em resultados de pesquisas do Google, quando o artigo está na base de dados do Scielo

**<http://www.scielo.org/php/index.php>**

- **-** Após pesquisar o artigo, basta abri-lo;
- Haverá uma opção "como citar este artigo" ou "How to cite this article", clicar nesta opção;

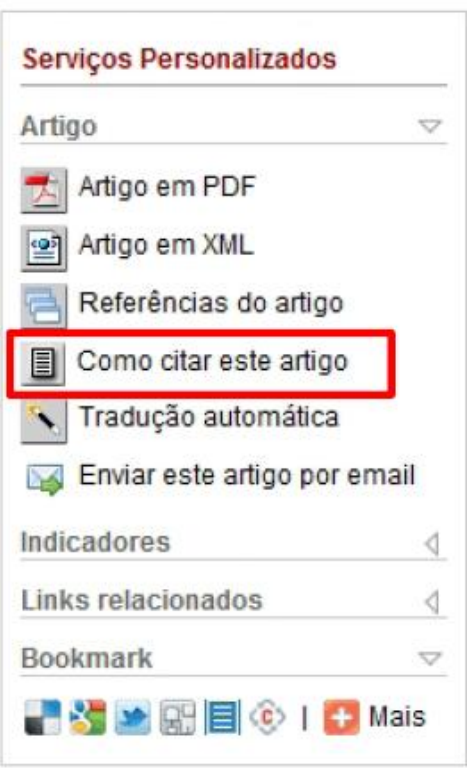

- Em seguida vão abrir opções de citação e dentre estas clicar na opção de "Exportar para o EndNote" ou "Export to EndNote";

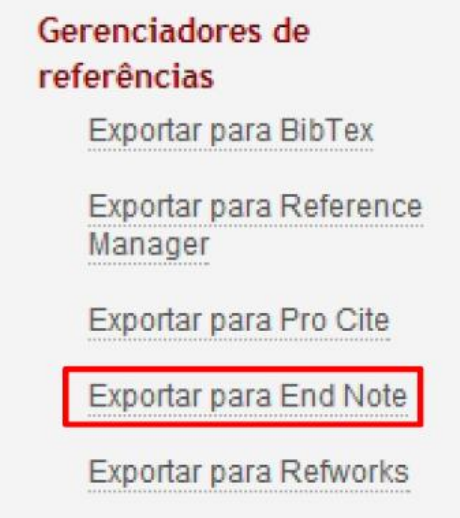

<sup>-</sup> Salve o artigo na pasta desejada (estará no formato de importação do endnote);

- No programa EndNote, na barra de ferramentas em *File,* selecione as opções *Import* e *File;*
- No momento de importar, utilizar o filtro *Endnote Importer;*

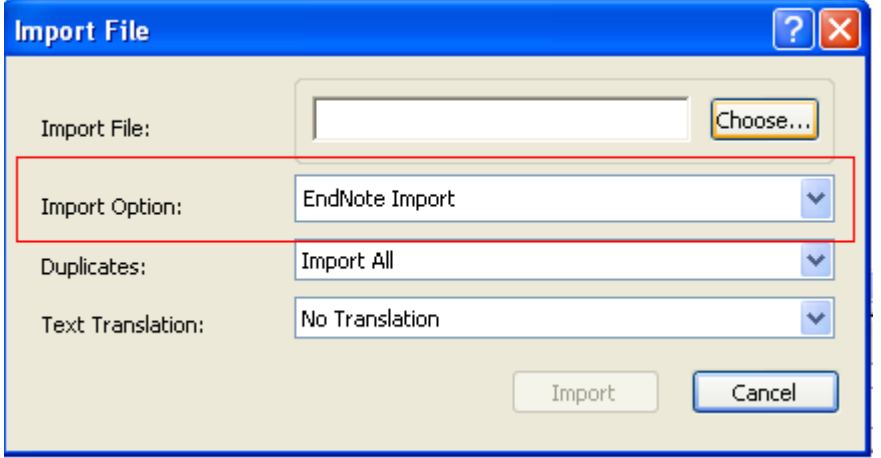

### *4. Como inserir as referências no word*

A barra de ferramentas do EndNote X4 será integrada à barra de ferramentas do Word quando o programa for instalado.

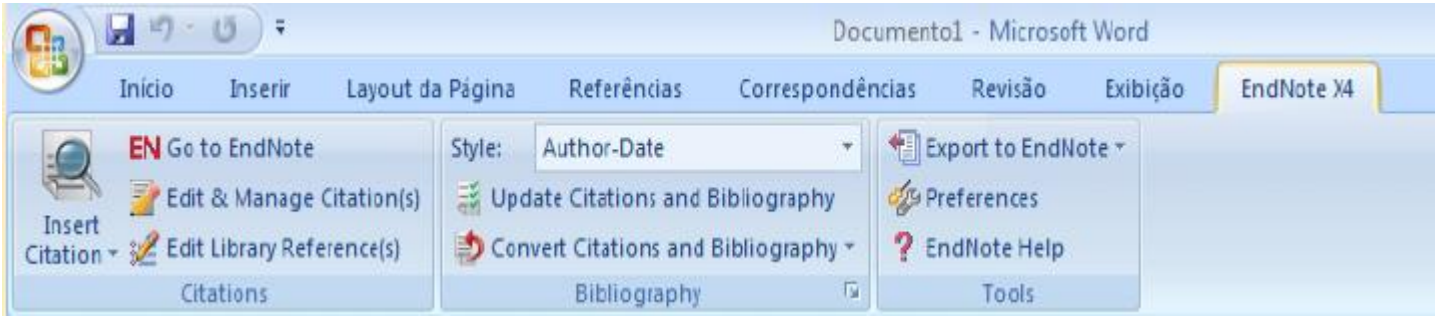

- Selecionar na barra de ferramentas do EndNote no Word a opção *Insert Citation* e procurar a citação em *Find Citation;*

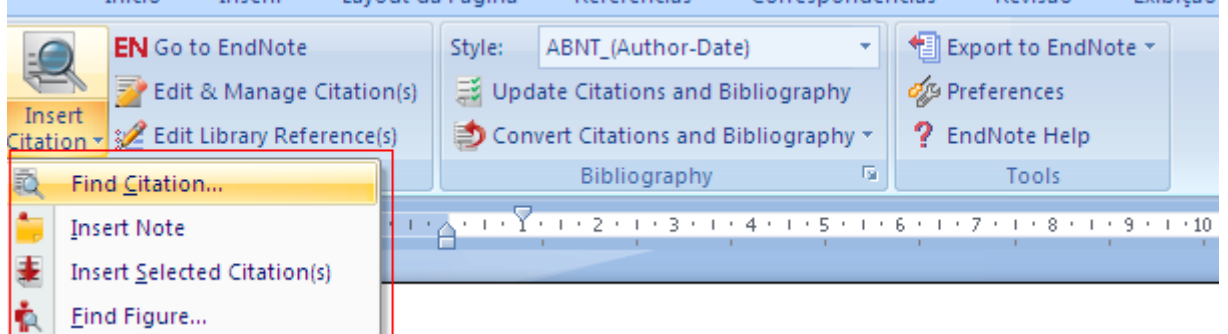

- Abrirá uma tela com uma caixa de busca onde a referência pode ser encontrada pelo nome do autor ou por palavras do título;

- Após selecionar a referência a ser adicionada, clicar em *Insert;*

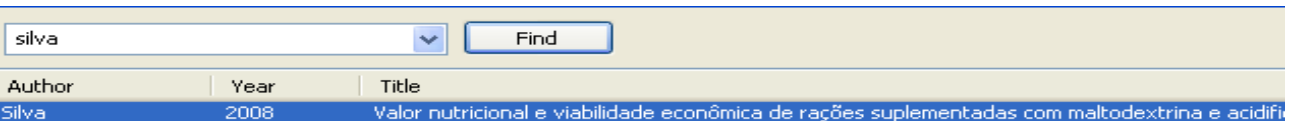

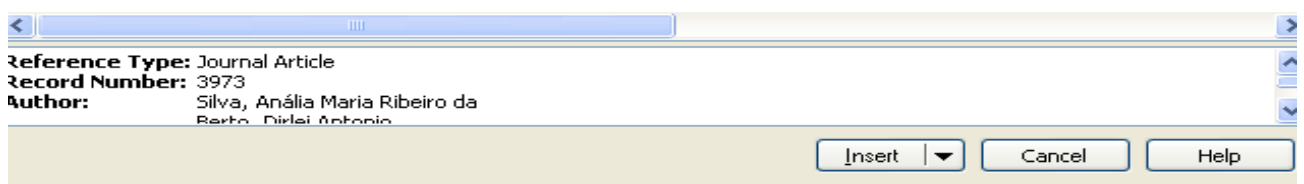

- As referências adicionadas serão organizadas no Word, sempre inseridas após a citação podendo ser por nome e data ou somente data e abaixo dos textos que estão no Word irão aparecer as citações como devem ser citadas (de acordo com a escolha da Revista ou Norma).

### **4.1. Editando as referências no EndNote**

- Clicar com o botão direito do mouse sobre a citação;
- Selecionar *Edit Citation;*

É possível citar somente o autor ou o ano da citação.

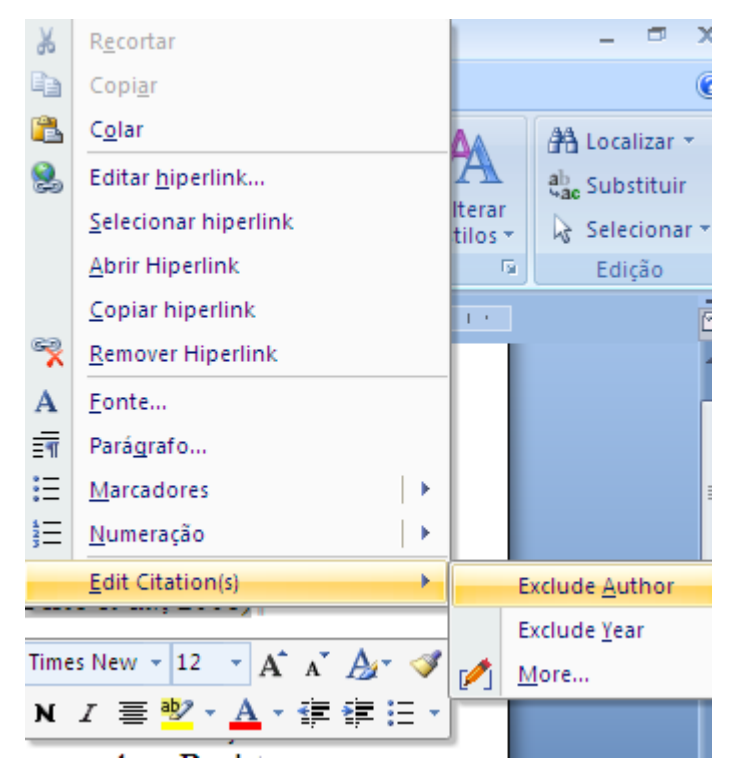

- Para excluir a citação seleciona-se a exclusão do autor e/ou do ano, automaticamente a referência será excluída também.

## **4.2. Alterando o estilo das referências**

- Na barra de ferramentas do EndNote no Word, clicar em *Bibliography;*

- Abrirá uma caixa com opções de formatação do estilo;

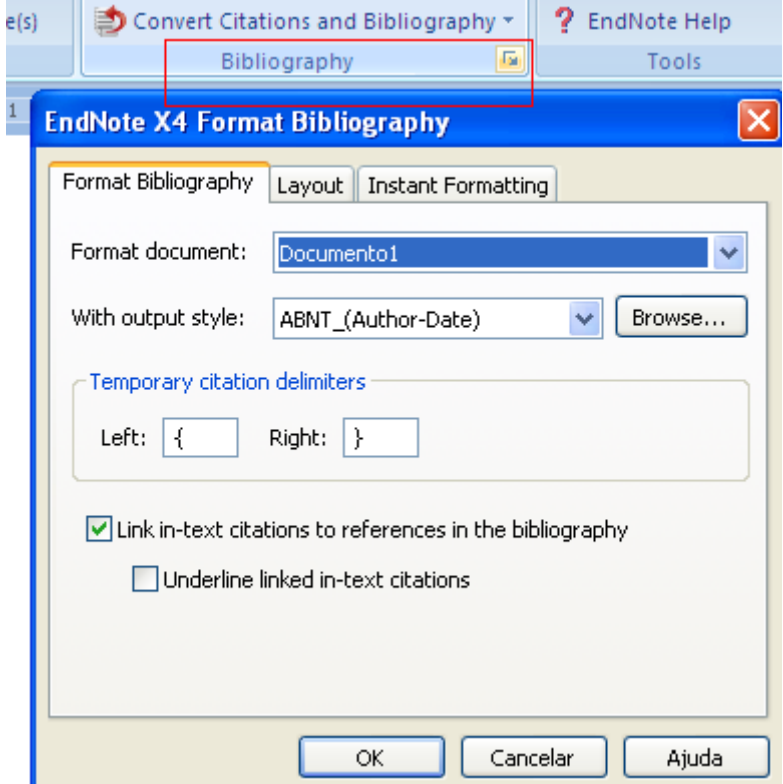

*- Format Bibliography* permite selecionar o documento que se deseja formatar, caso mais de um documento do Word esteja em uso;

- *With output style* é para selecionar o estilo desejado da citação (número, autor e data ou de acordo com revista ou normas);

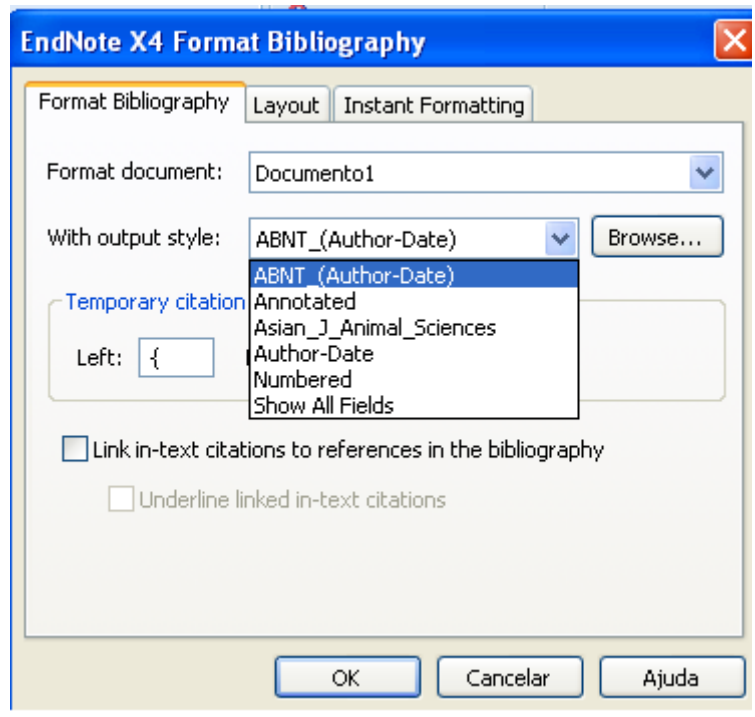

- *Layout* onde é possível alterar a formatação das referências, tipo e tamanho de letra e espaçamento;

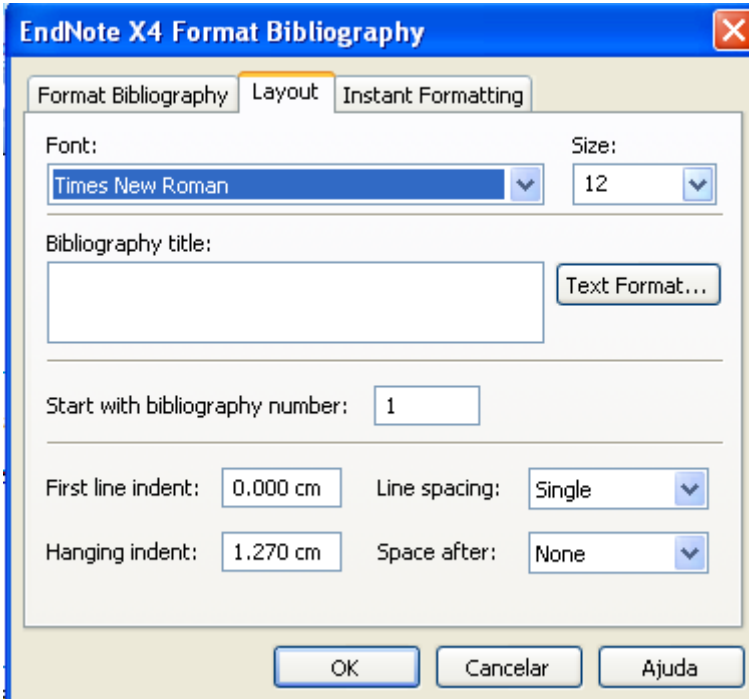

## **4.3. Inserindo novo estilo da web para citação**

- No Programa EndNote, clicar em *Edit, Output Style* e *Open Style Manager;*

Irão aparecer todos os estilos já cadastrados no EndNote

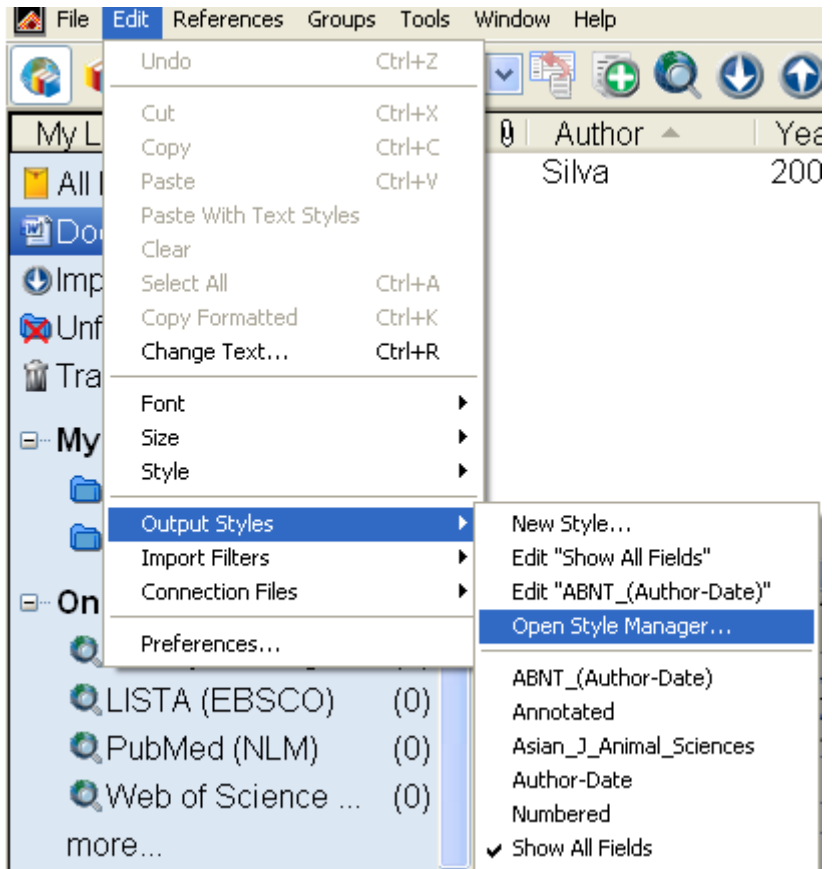

- Escolher a opção *Get More on the Web;*

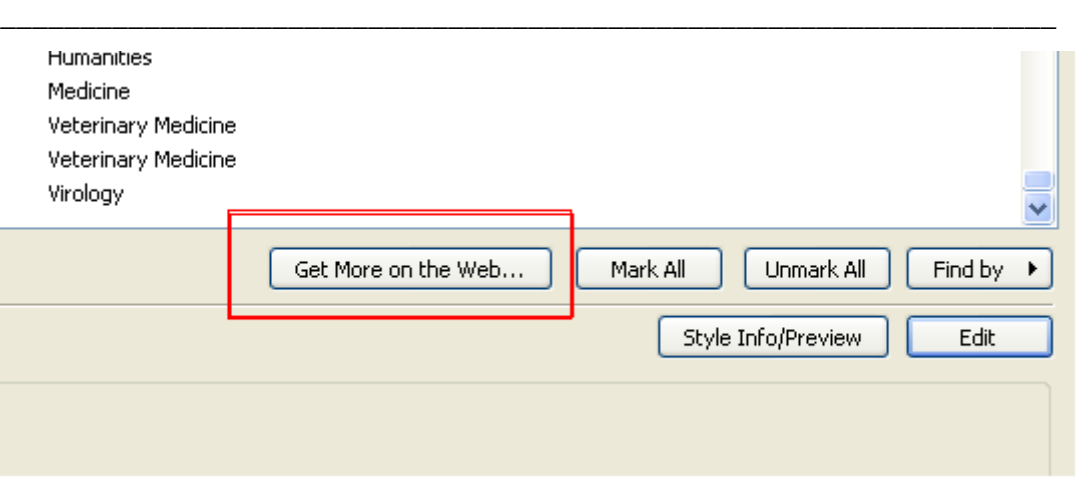

- Será aberta uma página na Web com outras opções de estilo (para esta opção funcionar o computador deve estar conectado);

- Utilize a janela de procura do site, por exemplo: procurar pelo padrão ABNT;

If you can't find the style you are looking for you can suggest a new style, as well as updates to an existing style.

\_\_\_\_\_\_\_\_\_\_\_\_\_\_\_\_\_\_\_\_\_\_\_\_\_\_\_\_\_\_\_\_\_\_\_\_\_\_\_\_\_\_\_\_\_\_\_\_\_\_\_\_\_\_\_\_\_\_\_\_\_\_\_\_\_\_\_\_\_\_\_\_\_\_\_\_\_\_\_\_

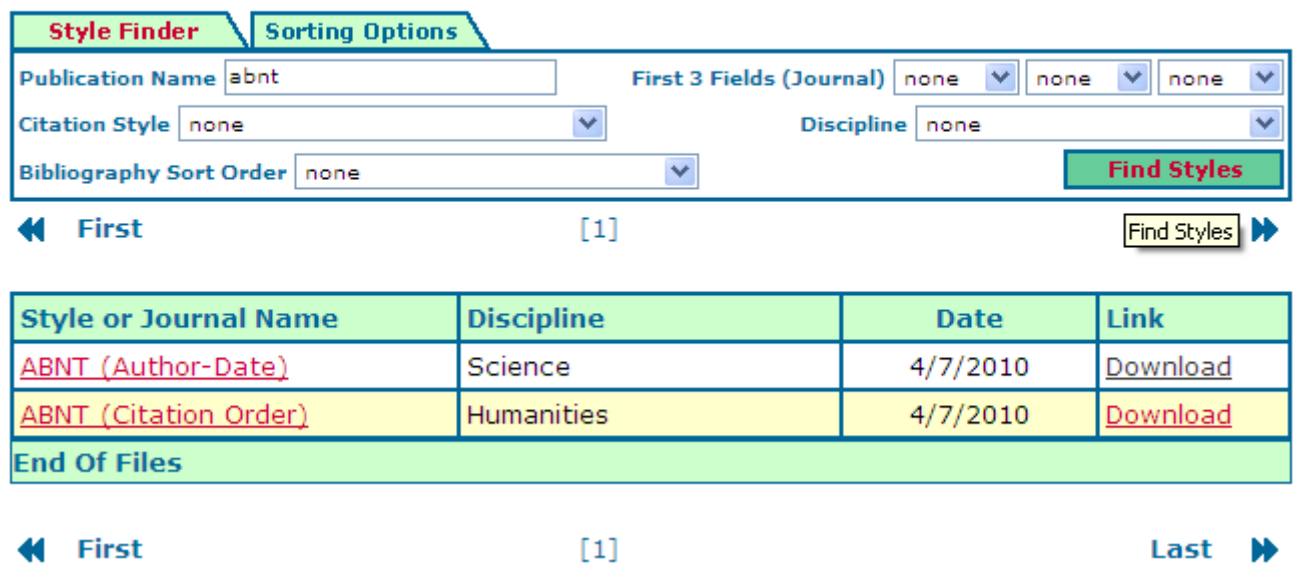

\_\_\_\_\_\_\_\_\_\_\_\_\_\_\_\_\_\_\_\_\_\_\_\_\_\_\_\_\_\_\_\_\_\_\_\_\_\_\_\_\_\_\_\_\_\_\_\_\_\_\_\_\_\_\_\_\_\_\_\_\_\_\_\_\_\_\_\_\_\_\_\_\_\_\_\_\_\_\_\_\_

- Para baixar o estilo desejado, clicar em *Download;*

Será aberta uma janela solicitando o destino par salvar o estilo.

- Salvar em: *C:\Program Files\EndNote X4\Styles*

- O estilo aparecerá nas opções disponíveis no EndNote e quando aberto no Word.

## **5. Considerações**

O EndNote apresenta inúmeras ferramentas adicionais as pesquisas bibliográficas, as quais podem ser estudadas e utilizadas.

Aqui, somente foram apresentadas as ferramentas mais usuais de busca e inserção de referências

No site oficial do software: www.endnote.com, estão as informações detalhadas sobre a utilização do programa, últimas versões, *updates*, e auxílio para o uso dos recursos do software.